## ~~教科書サイトでの購入申込書印刷方法簡易手順~~

①科書サイトにアクセスをします。

http://wcoop-etext.com/bookcenter/

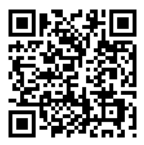

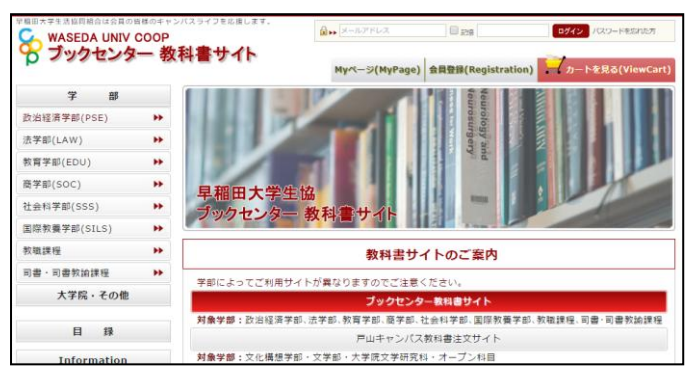

②ユーザー登録またはログインをします。

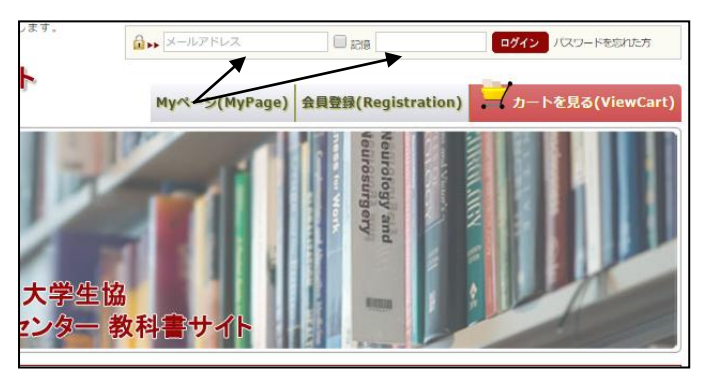

右上の「メールアドレス」と「パスワード」の 入力の欄にご登録した情報を入力し「ログイン」 をクリックします。

【※ユーザー登録していない方は】

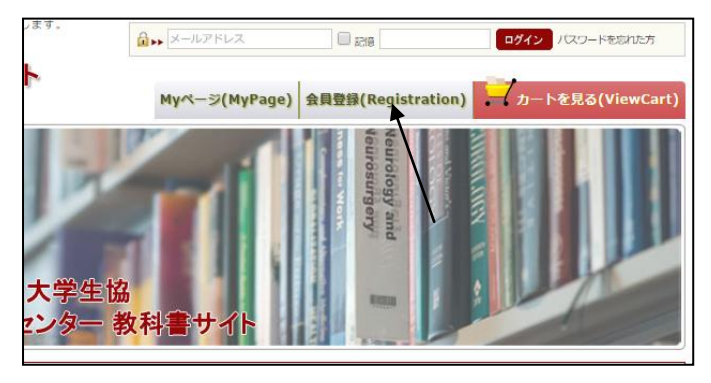

矢印の「会員登録」をクリックして会員登録を してください。

画面に沿って進み会員登録情報を入力してご 登録して下さい。

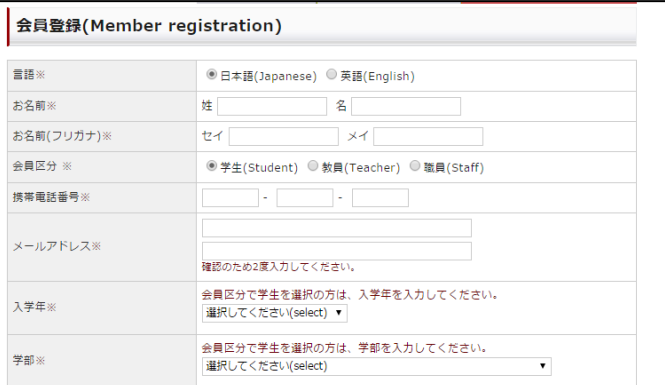

## ③学部を選択し検索機能を使用して教科書を 探します。

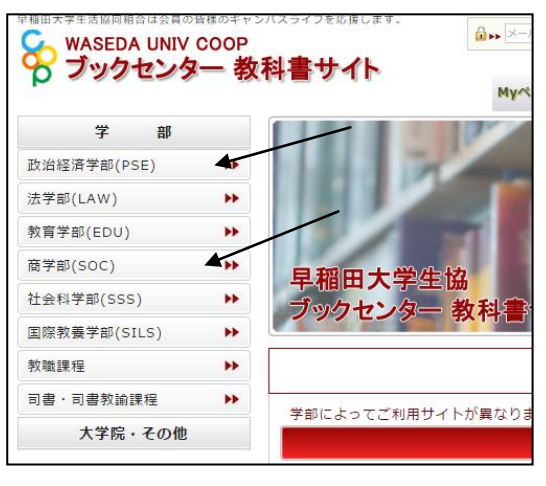

↓

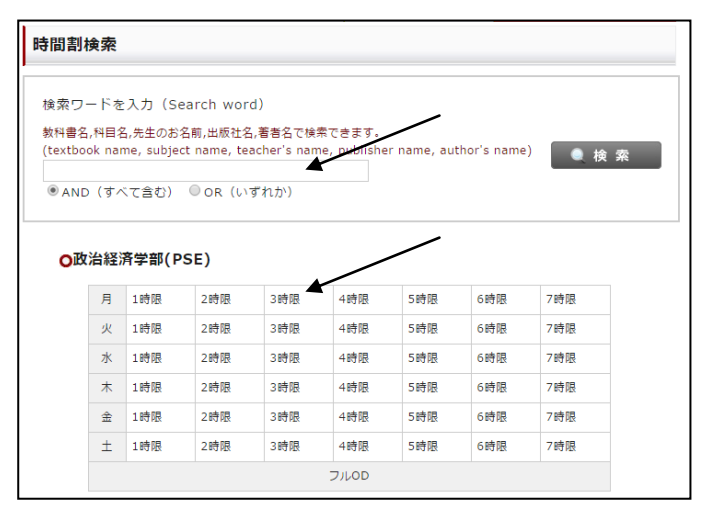

矢印の所に授業名や先生名を入力するか下の 曜日時限をクリックして教科書を検索します。

## ④購入する教科書が見つかったら右側にある 「カゴに入れる」をクリックします。

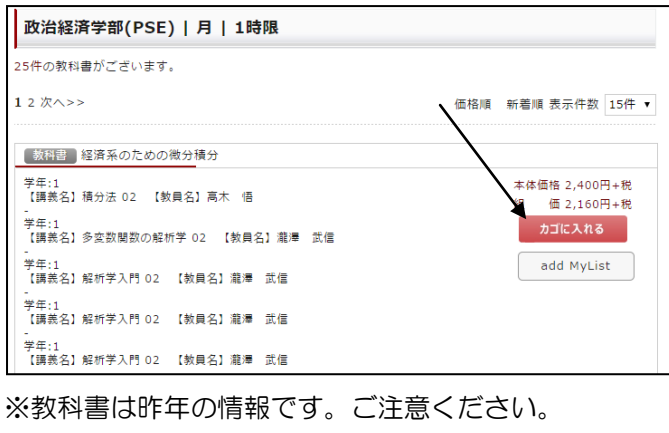

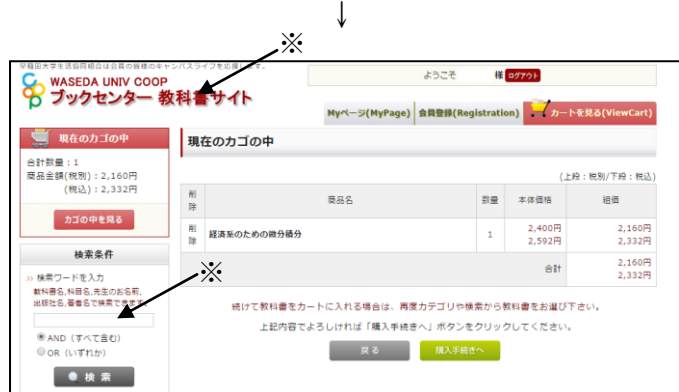

※明細が表示します。追加する場合は、左側の検索 機能を使用または、「ブックセンター教科書サイト」 の上をクリックして TOP 画面に戻ります。

⑤必要な教科書をすべてカゴに入れます。(③④ の作業を繰り返します。)

⑥明細表示の画面で「購入手続きへ」をクリッ クします。

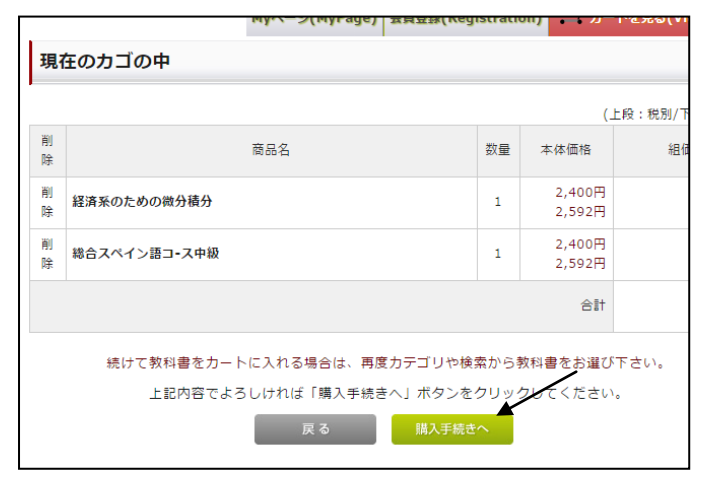

⑦お支払方法の教科書販売所でお支払いにチ ェックを入れて「次へ」をクリックします。

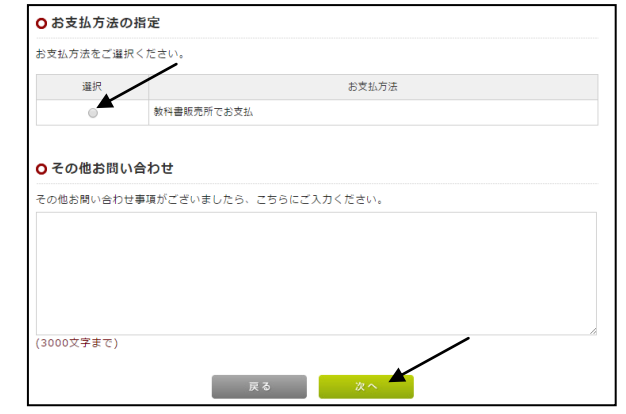

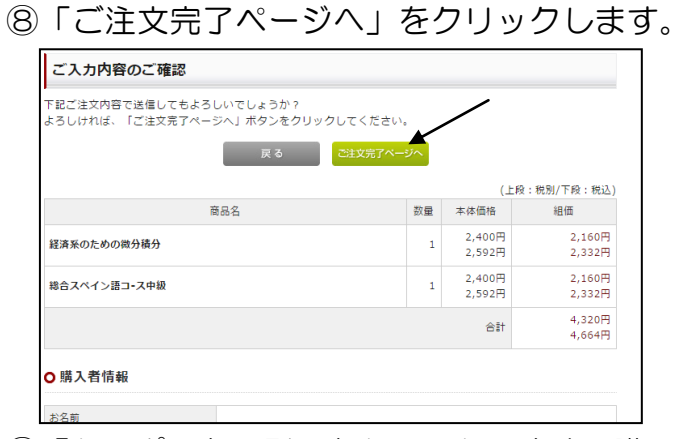

⑨「クーポンを印刷」をクリックします。購入 履歴の画面で登録したアイテムの「購入申込書 を印刷」をクリックします。

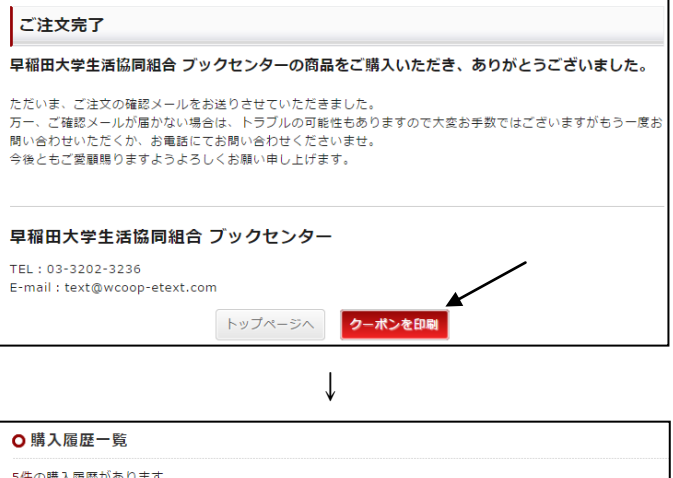

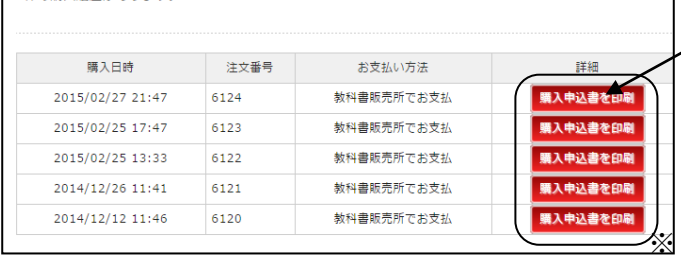

※2回目以降は上記のように過去の情報も追 加されます。印刷が必要な項目をお選び下さい。 ⑩次の画面の「購入申込書の印刷」をクリック すると購入申込書が表示されるので印刷をし ます。

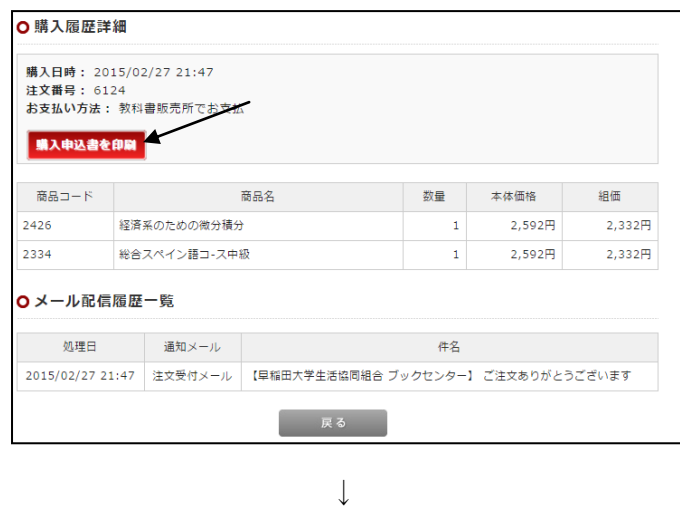

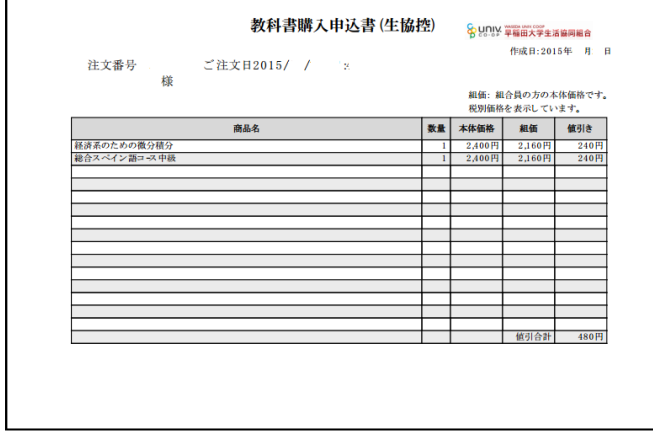

上記の購入申込書を印刷をして、教科書販売所(特設 販売所プレハブ)に持ってきてください。

※スマートフォンも対応可能です。 画面レイアウトは違いますのでご注意ください。 操作の順番は一緒です。

~~教科書サイトの使い方に関してのご質問は~~ TOP ページの左側にある「お問い合わせ」からお願 いします。

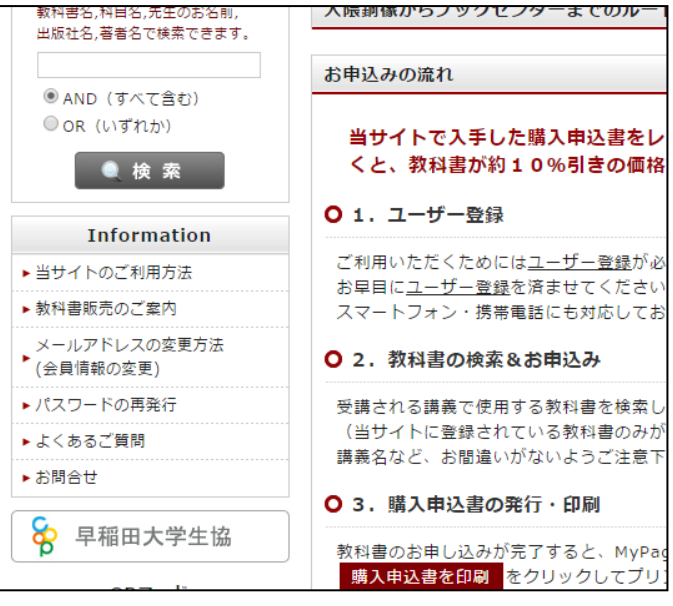

 $\sim$ 教科書の内容・教科書販売所等に関するご質問は $\sim$ 早稲田大学生協ブックセンター (早稲田キャンパス17号館地下1階) にお問い合わせください。 TEL:03-3202-3236 MAIL:bc-wcoop.ne.jp